# **Reinitialiseer een certificaat op een e-mail security applicatie**

### **Inhoud**

Inleiding Verlengen van het ESA-certificaat Het certificaat bijwerken via de GUI Het certificaat bijwerken via de CLI Gerelateerde informatie

## **Inleiding**

Dit document beschrijft hoe u een verlopen certificaat op de Cisco e-mail security applicatie (ESA) moet verlengen.

### **Verlengen van het ESA-certificaat**

Als u een verlopen certificaat op uw ESA hebt (of een dat binnenkort vervalt), kunt u het huidige certificaat eenvoudig bijwerken:

- 1. Download het CSR-bestand (Certificate Signing Request).
- 2. Verstrek het CSR-bestand aan uw Certificaatinstantie (CA) en vraag een Privacy-Enhanced Mail (PEM) (X.509) ondertekend certificaat aan.
- Werk uw huidige certificaat bij via een van de methoden die in de genoemde secties worden 3. beschreven.

### **Het certificaat bijwerken via de GUI**

**Opmerking**: bij deze stappen wordt ervan uitgegaan dat het certificaat is gemaakt, ingediend en gecommitteerd aan de ESA-configuratie. Als u een nieuw certificaat aanmaakt, moet u het certificaat indienen en opslaan op het apparaat voordat u de CSR downloadt.

Blader om te beginnen naar Network > Certificates vanuit de GUI van het apparaat. Open uw certificaat en download het CSR-bestand via de link die in de volgende afbeelding wordt weergegeven. Als de ESA lid is van een cluster, moet u de overige clusterlidcertificaten verifiëren en voor elke machine dezelfde methode gebruiken. Met deze methode blijft de particuliere sleutel op het ESR berusten. De laatste stap is het certificaat te laten ondertekenen door uw CA.

Hierna volgt een voorbeeld:

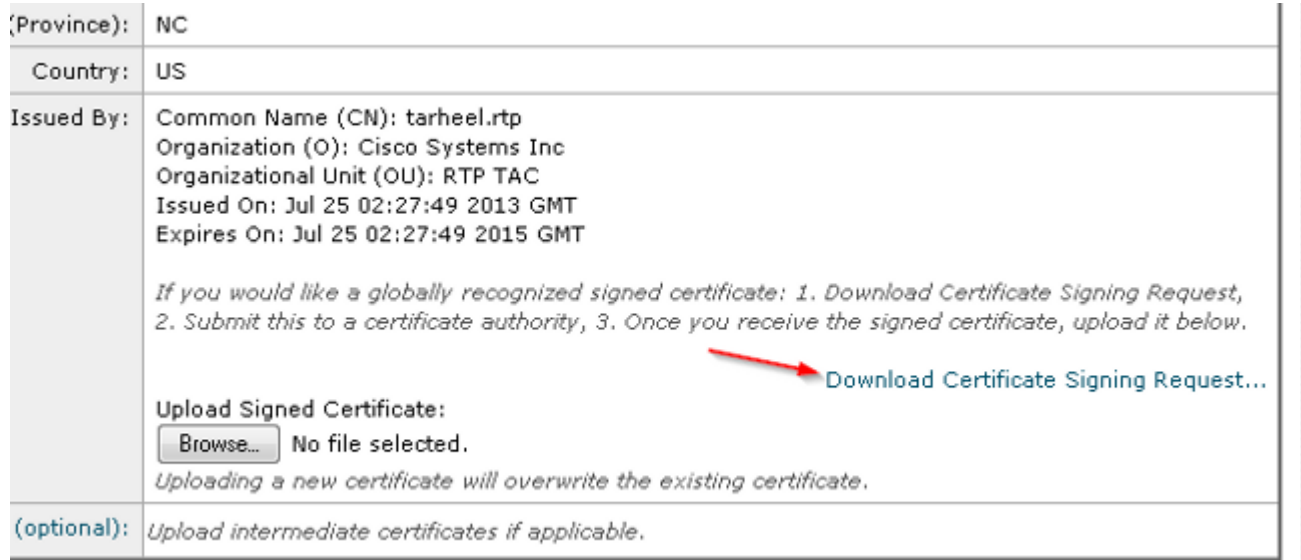

- 1. Download het CSR-bestand op uw lokale computer, zoals in de eerdere afbeelding.
- 2. Geef het CSR-bestand door aan uw CA en vraag een X.509 geformatteerd certificaat.
- 3. Zodra u het PEM-bestand hebt ontvangen, importeert u het certificaat via het gedeelte 'Ondertekend uploadcertificaat'. Upload ook het tussentijdse certificaat (indien beschikbaar) in het optionele gedeelte.
- 4. Verzend en leg de wijzigingen vast.
- 5. Terug naar de hoofdpagina Certificaten (Network > Certificates van de GUI).
- 6. Controleer dat de nieuwe verloopdatum wordt weergegeven en dat het certificaat als **GELDIG/ACTIEF** wordt weergegeven.
- 7. Verzend en leg de wijzigingen vast.

#### **Het certificaat bijwerken via de CLI**

U kunt het certificaat ook bijwerken via de CLI. Deze methode lijkt meer intuïtief, aangezien de vragen in vraag/antwoordformaat zijn.

Hierna volgt een voorbeeld:

<#root>

myexample.com>

List of Certificates

**certconfig**

Choose the operation you want to perform: - CERTIFICATE - Import, Create a request, Edit or Remove Certificate Profiles - CERTAUTHORITY - Manage System and Customized Authorities - CRL - Manage Certificate Revocation Lists []> certificate

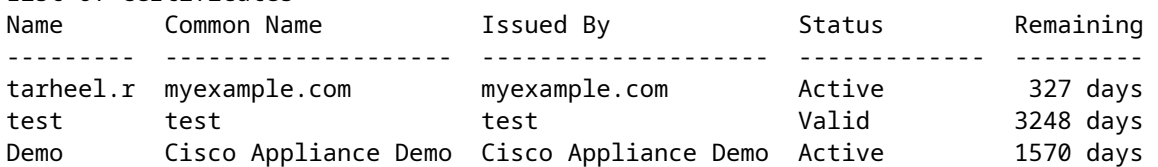

```
Choose the operation you want to perform:
- IMPORT - Import a certificate from a local PKCS#12 file
- PASTE - Paste a certificate into the CLI
- NEW - Create a self-signed certificate and CSR
- EDIT - Update certificate or view the signing request
- EXPORT - Export a certificate
- DELETE - Remove a certificate
- PRINT - View certificates assigned to services
[]> edit
1. [myexample.com] C=US,CN=myexample.com,L=RTP,O=Cisco Inc.,ST=NC,OU=TAC
2. [test] C=US,CN=test,L=yanceyville,O=test,ST=NC,OU=another test
Select the certificate profile you wish to edit:
[]> 1
Would you like to update the existing public certificate? [N]> y
Paste public certificate in PEM format (end with '.'):
-----BEGIN CERTIFICATE-----
FR3XlVd6h3cMPWNgHAeWGYlcMKMr5n2M3L9
DdeLZOOD0ekCqTxG7OD8tFfJzgvhEQwVDj0zRjUk9yjmoeLx8GNgm4gB6v2QPm+f
ajNHbf9lKRUFy9AHyMRsa+DmpWcvzvFiyP28vSxAUIT3WMGJwwMxRcXOB/jF5V66
8caFN0A7tDyUt/6YCW1KFeuCHaOGBRgFFp71Frsh5uZq1C70wE07cZP5Mm3AWjds
3ZDvi/oJBn5nCR8HuvkDVNO6z9NVIE06gP564n6RAgMBAAEwDQYJKoZIhvcNAQEF
BQADggEBAA/BTYiw+0wAh1q3z1yfW6oVyx03/bGEdeT0TE8U3naBBKM/Niu8zAwK
7yS4tkWK3b96HK98IKWuxOVSY0EivW8EUWSalK/2zsLEp5/iuZ/eAfdsHrJdQKn3
H541MuowGaQc6NGtLjIfFet5pQ7w7R44z+4oSWXYsT9FLH78/w5DdLf6Rk696c1p
hb9U9lg7SnKvDrwLZ6i4Sn0TA6bl/z0p9DuvVSwWTNEHcn3kCbmbFpsD2Hd6EWKD
70zXapUp6/xG79pc2gFXHfg0RcmsozcmHPCjXjnL4OjpUExonSjffB3HhSKDqjhf
A0uN6Psgar9yz8M/B3ego34Nq3a1/F4=
-----END CERTIFICATE-----
.
C=US,CN=myexample.com,L=RTP,O=Cisco Inc.,ST=NC,OU=TAC
Do you want to add an intermediate certificate? [N]> Y
Paste intermediate certificate in PEM format (end with '.'):
[Removed for simplicity]
Do you want to add another intermediate certificate? [N]>
Would you like to remove an intermediate certificate? [N]>
Do you want to view the CSR? [Y]>
-----BEGIN CERTIFICATE REQUEST-----
MIICpjCCAY4CAQAwYTELMAkGA1UEBhMCVVMxFDASBgNVBAMTC3RhcmhlZWwucnRw
MQwwCgYDVQQHEwNSVFAxEzARBgNVBAoTCkNpc2NvIEluYy4xCzAJBgNVBAgTAk5D
MQwwCgYDVQQLEwNUQUMwggEiMA0GCSqGSIb3DQEBAQUAA4IBDwAwggEKAoIBAQC5
gnqxG/GgDsxfOB7iWpNkCZpedKC5Qj5UpOEuMMx/OsAUXUNblJNktGMmW7dq6p9Z
4zAofRMgQFR3XlVd6h3cMPWNgHAeWGYlcMKMr5n2M3L9DdeLZOOD0ekCqTxG7OD8
tFfJzgvhEQwVDj0zRjUk9yjmoeLx8GNgm4gB6v2QPm+fajNHbf9lKRUFy9AHyMRs
a+DmpWcvzvFiyP28vSxAUIT3WMGJwwMxRcXOB/jF5V668caFN0A7tDyUt/6YCW1K
FeuCHaOGBRgFFp71Frsh5uZq1C70wE07cZP5Mm3AWjds3ZDvi/oJBn5nCR8HuvkD
VNO6z9NVIE06gP564n6RAgMBAAGgADANBgkqhkiG9w0BAQUFAAOCAQEAOpN8fD+H
Wa7n+XTwAb1jyC7yrjp9Llo8bc6Viy4bolrS15DxqAkvTCqssK+xhAScX2j9hxq2
pHBp8D5wMEmSUR39Jw77HRWNKHltUauIJUc3wEOeZ3b6pOUJAlNQenMBZJby7Hgw
0wV9X42JmDfwNBpWUW+rEyZHm0N9AATdgxmpFGvKIeiOM+fA0BKNxc7p0MMdcaBw
cQr/+bSfF3dwR8q8FAwS51RJ2cMQGpTZ2sLD54GbudpJqYUvjky1sYcn2USqupFn
WbhzArh0AQiSxolI+B6pgk/GE+50fNABOlIVqAYzzG41V76p17soBp6mXr7dxOGL
```

```
YM2lmN12Rq3BkQ==
-----END CERTIFICATE REQUEST-----
List of Certificates
Name       Common Name           Issued By             Status         Remaining
---------  --------------------  --------------------  -------------  ---------
tarheel.r  myexample.com           myexample.com           Active          327 days
test       test                  test                  Valid          3248 days
Demo       Cisco Appliance Demo  Cisco Appliance Demo  Active         1570 days
Choose the operation you want to perform:
- IMPORT - Import a certificate from a local PKCS#12 file
- PASTE - Paste a certificate into the CLI
- NEW - Create a self-signed certificate and CSR
- EDIT - Update certificate or view the signing request
- EXPORT - Export a certificate
- DELETE - Remove a certificate
- PRINT - View certificates assigned to services
[]>
Choose the operation you want to perform:
- CERTIFICATE - Import, Create a request, Edit or Remove Certificate Profiles
- CERTAUTHORITY - Manage System and Customized Authorities
- CRL - Manage Certificate Revocation Lists
[]>
>
```
**commit**

### **Gerelateerde informatie**

- [Eisen voor de installatie van het ESE-certificaat](http://www.cisco.com/c/nl_nl/support/docs/security/email-security-appliance/118923-technote-esa-00.html)
- [Installeer een SSL-certificaat via de CLI op een ESA](http://www.cisco.com/c/nl_nl/support/docs/security/email-security-appliance/117845-technote-esa-00.html)
- [Nieuw PKCS#12-certificaat toevoegen/importeren op de Cisco ESA GUI](http://www.cisco.com/c/nl_nl/support/docs/security/email-security-appliance/117839-problemsolution-esa-00.html)
- Technische ondersteuning en documentatie  $\hat{a} \in C$ isco Systems

#### Over deze vertaling

Cisco heeft dit document vertaald via een combinatie van machine- en menselijke technologie om onze gebruikers wereldwijd ondersteuningscontent te bieden in hun eigen taal. Houd er rekening mee dat zelfs de beste machinevertaling niet net zo nauwkeurig is als die van een professionele vertaler. Cisco Systems, Inc. is niet aansprakelijk voor de nauwkeurigheid van deze vertalingen en raadt aan altijd het oorspronkelijke Engelstalige document (link) te raadplegen.